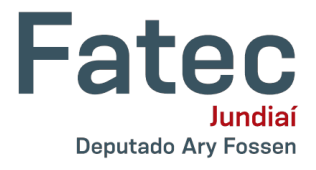

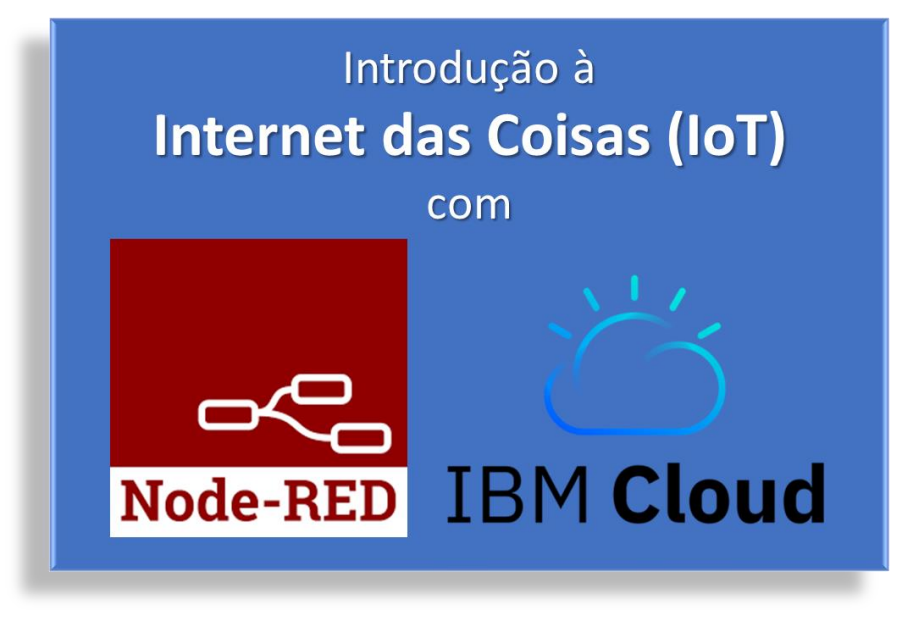

## **Parte 1: Configuração do Ambiente**

*Neste tutorial descrevemos como acessar o ambiente de nuvem da IBM, instalar e configurar o Node-RED.*

Acesse a IBM Cloud através do link **cloud.ibm.com** (Figura 1). Você pode criar uma conta gratuita, caso não tenha uma, ou acessar uma conta existente usando o seu IBMid e senha.

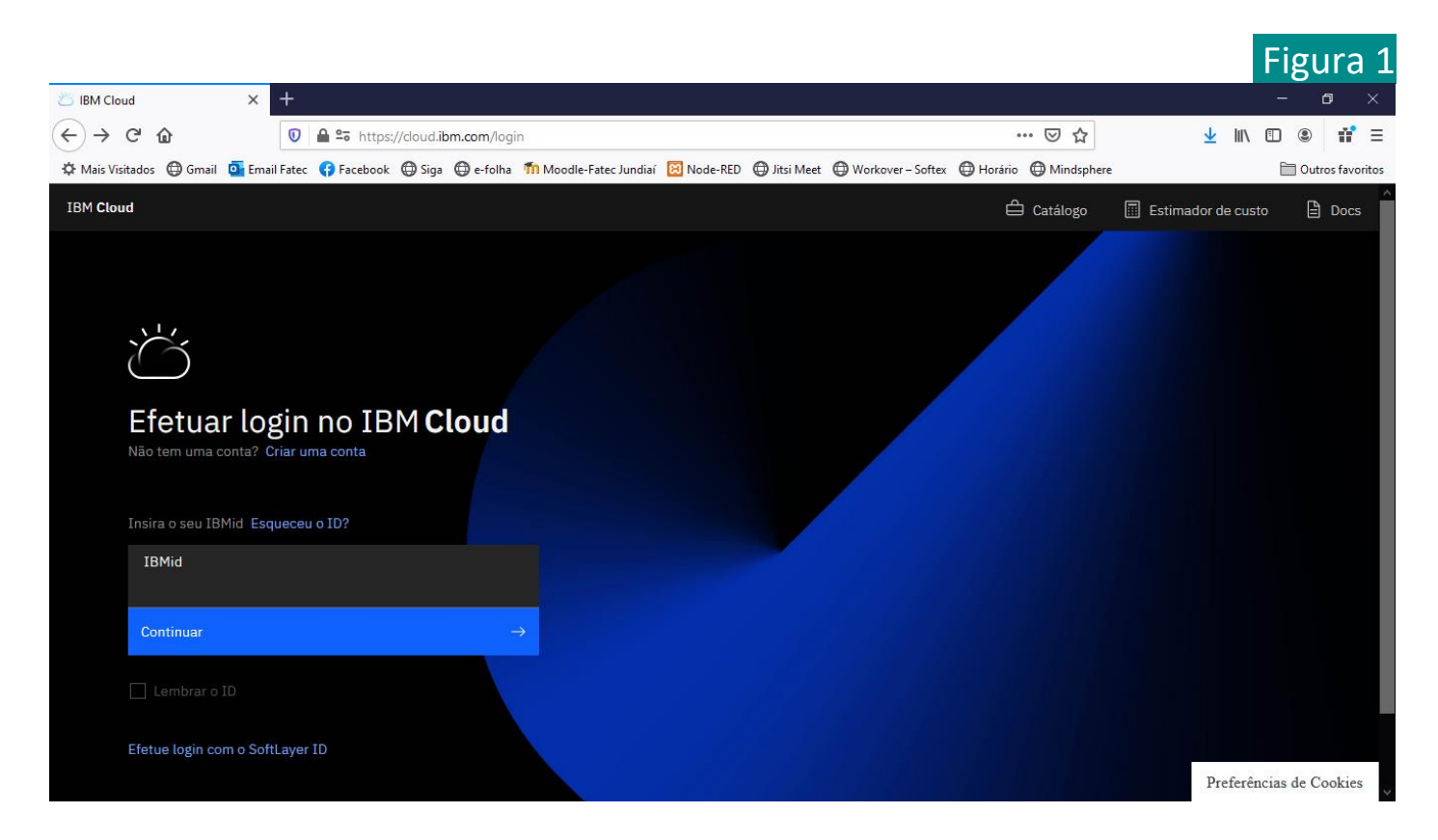

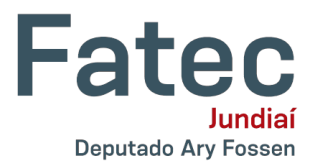

Após realizar o acesso à IBM Cloud, clique no ícone **Painel** e, sem seguida, escolha a opção **Criar e implementar um aplicativo**, conforme ilustra a Figura 2.

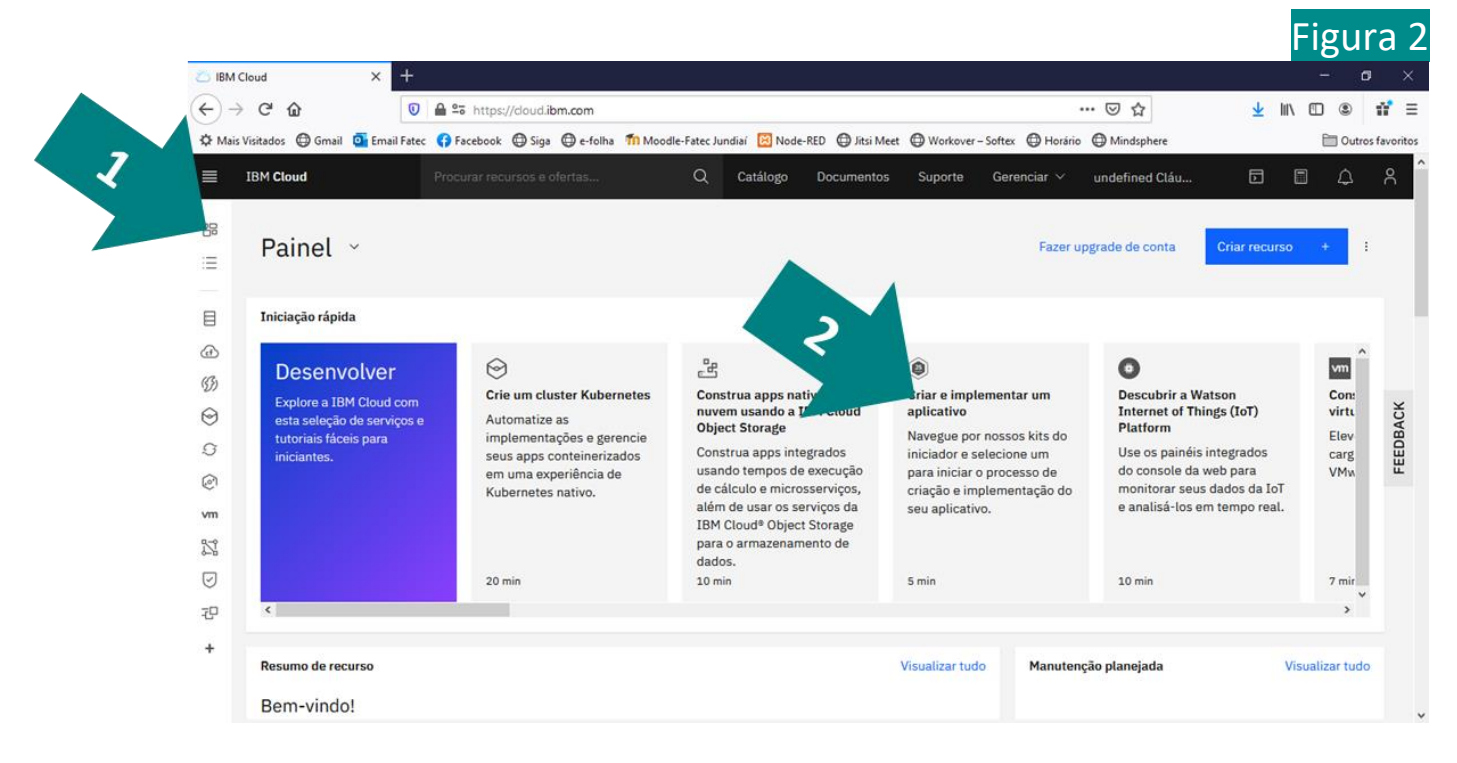

## Escolha **Node-RED App** (Figura 3).

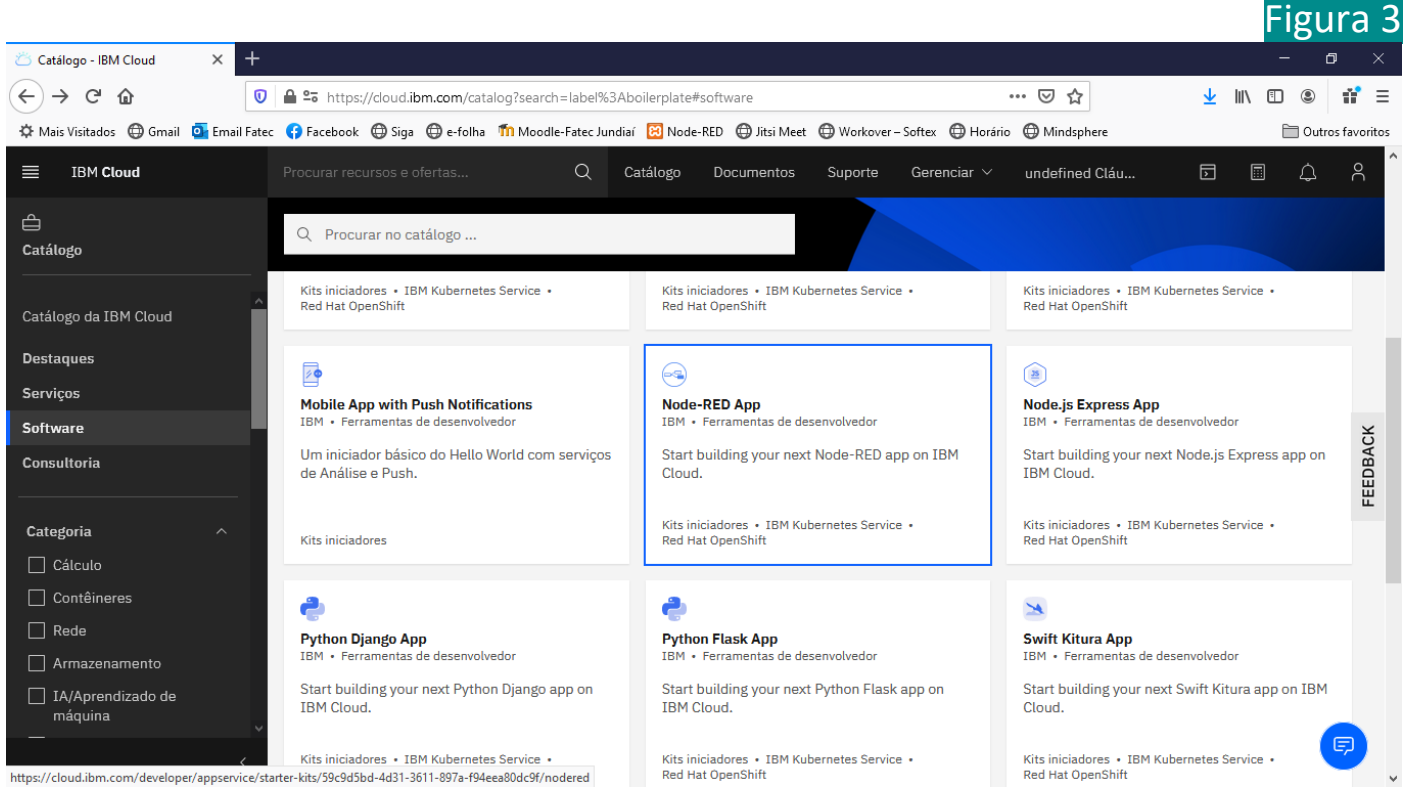

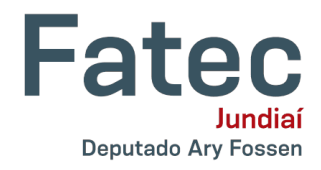

Escolha a opção Criar (Figura 4).

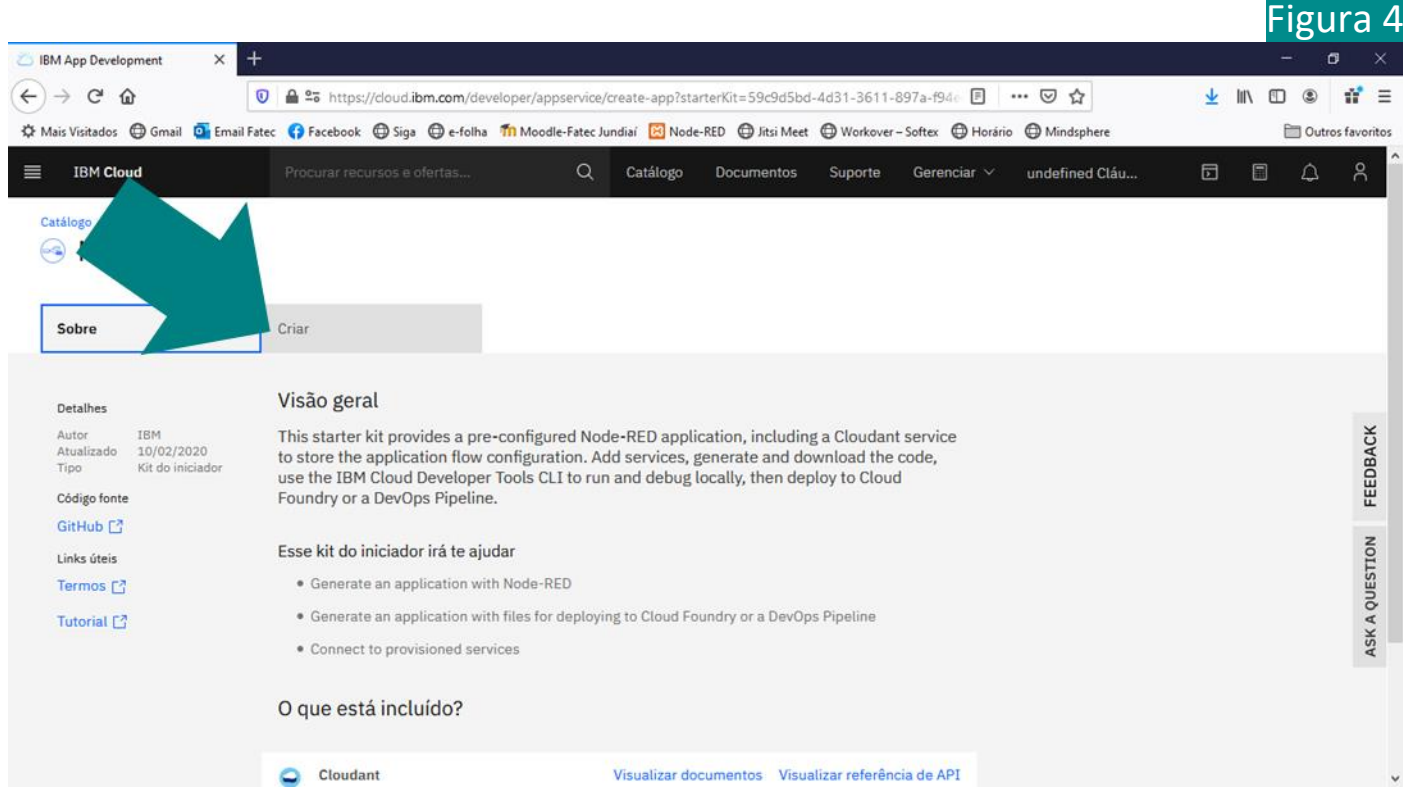

Após realizar a criação é necessário configurar o Continuous Delivery, para isso clique no botão **Implemente seu aplicativo** (Figura 5).

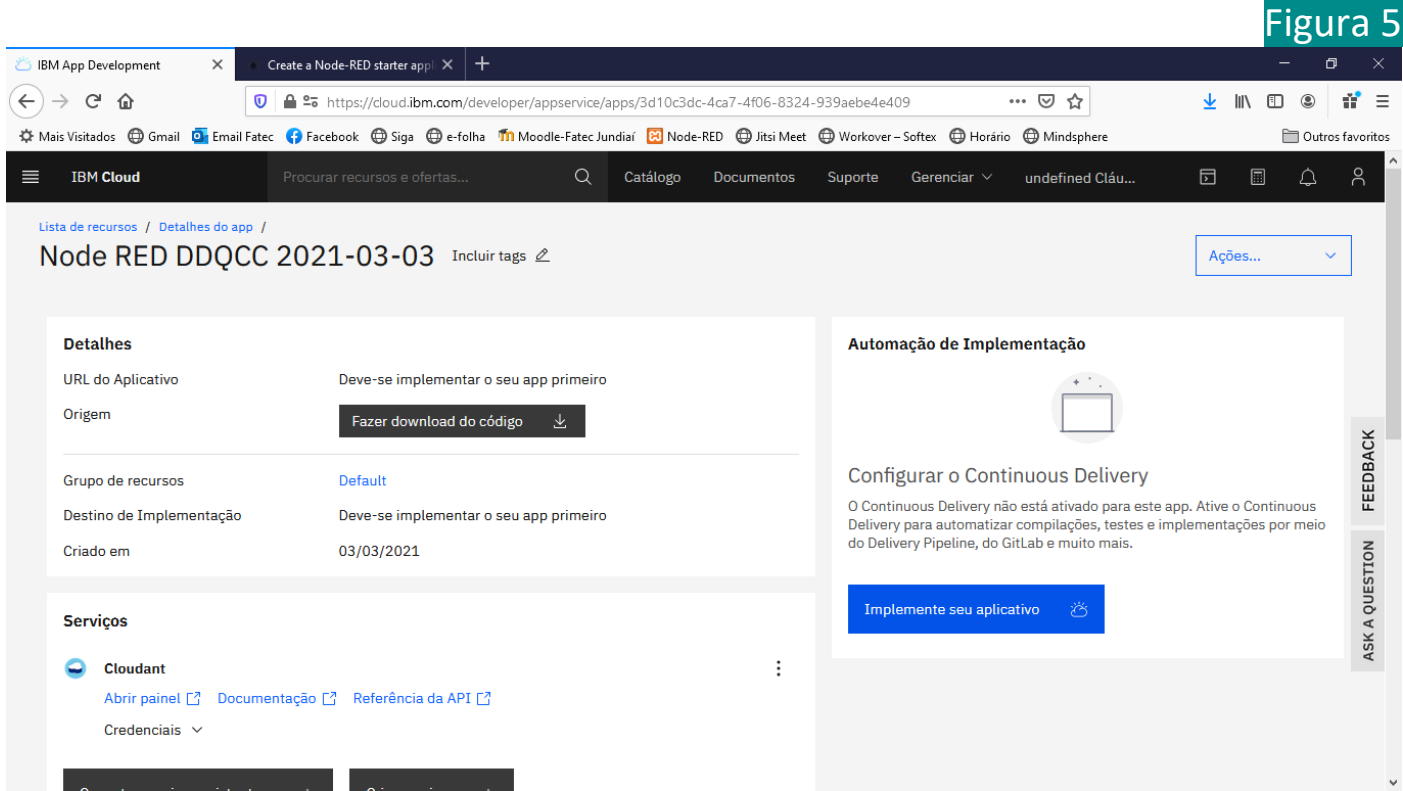

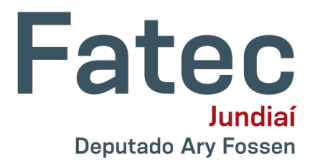

Conforme podemos observar na Figura 6, selecionar **Cloud Foundry** e, em seguida, clique no botão *Novo(a)* para criar uma chave de API do IBM Cloud.

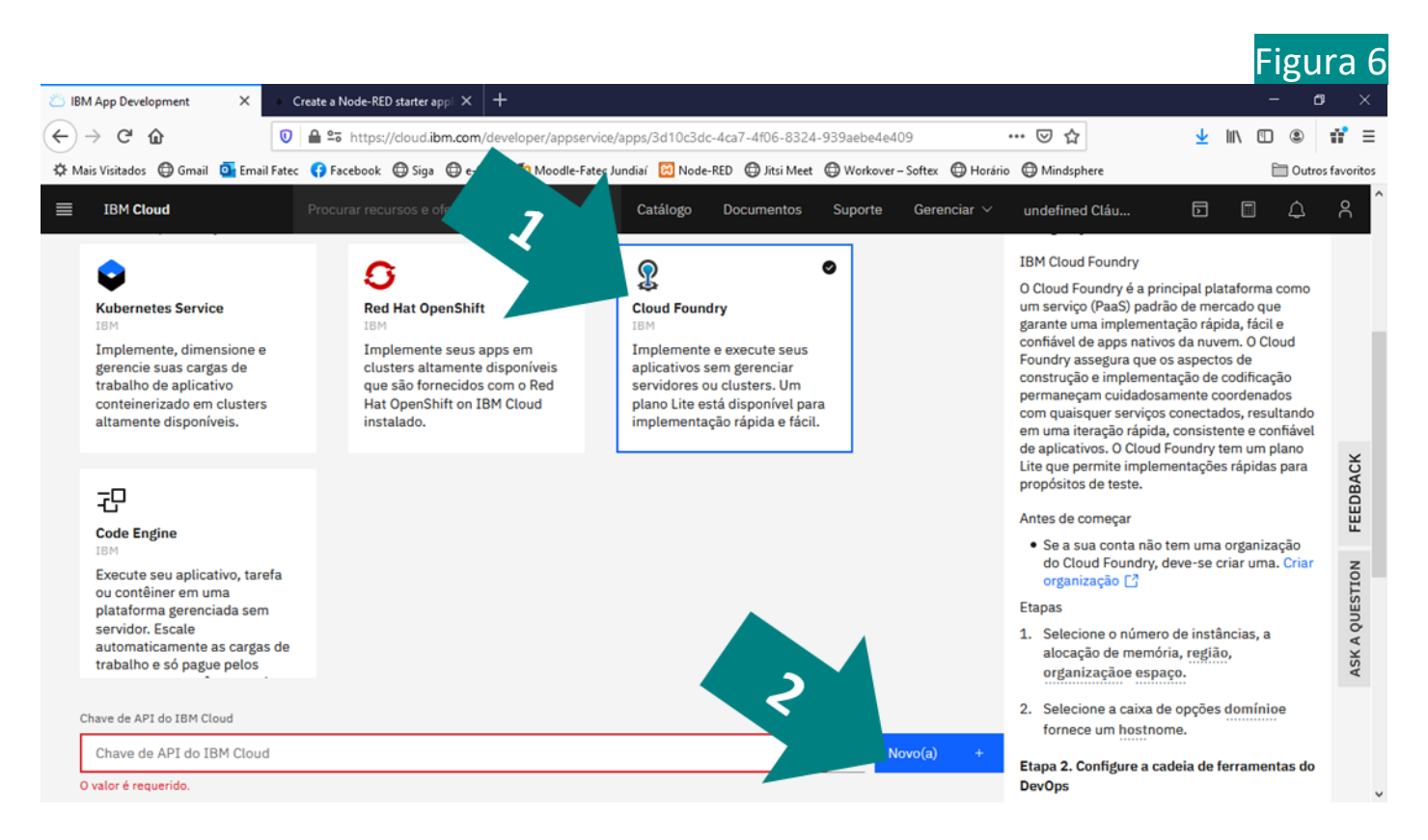

## Clicar no botão **OK** para preceder com a criação da chave (Figura 7).

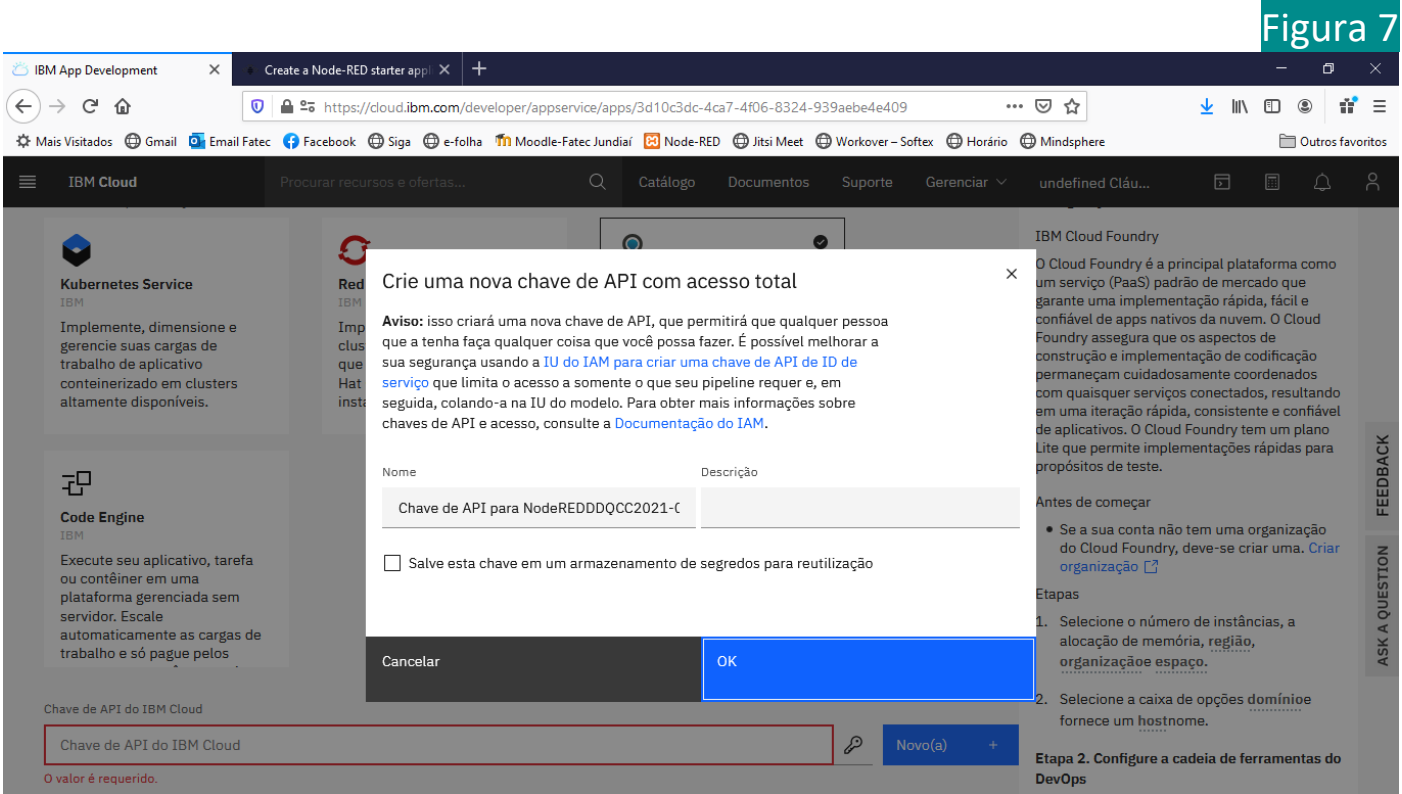

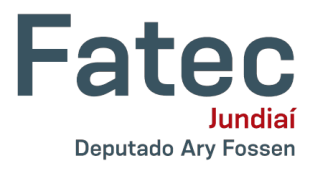

Observe a Figura 8 e clique no ícone  $\bullet$  que permite visualizar a chave que foi gerada, copie a mesma para área de transferência e a armazene em um arquivo para o caso de precisarmos utilizá-la novamente. Defina um nome para o host <sup>2</sup> ou aceite a sugestão. Por último, clique no botão Avançar.

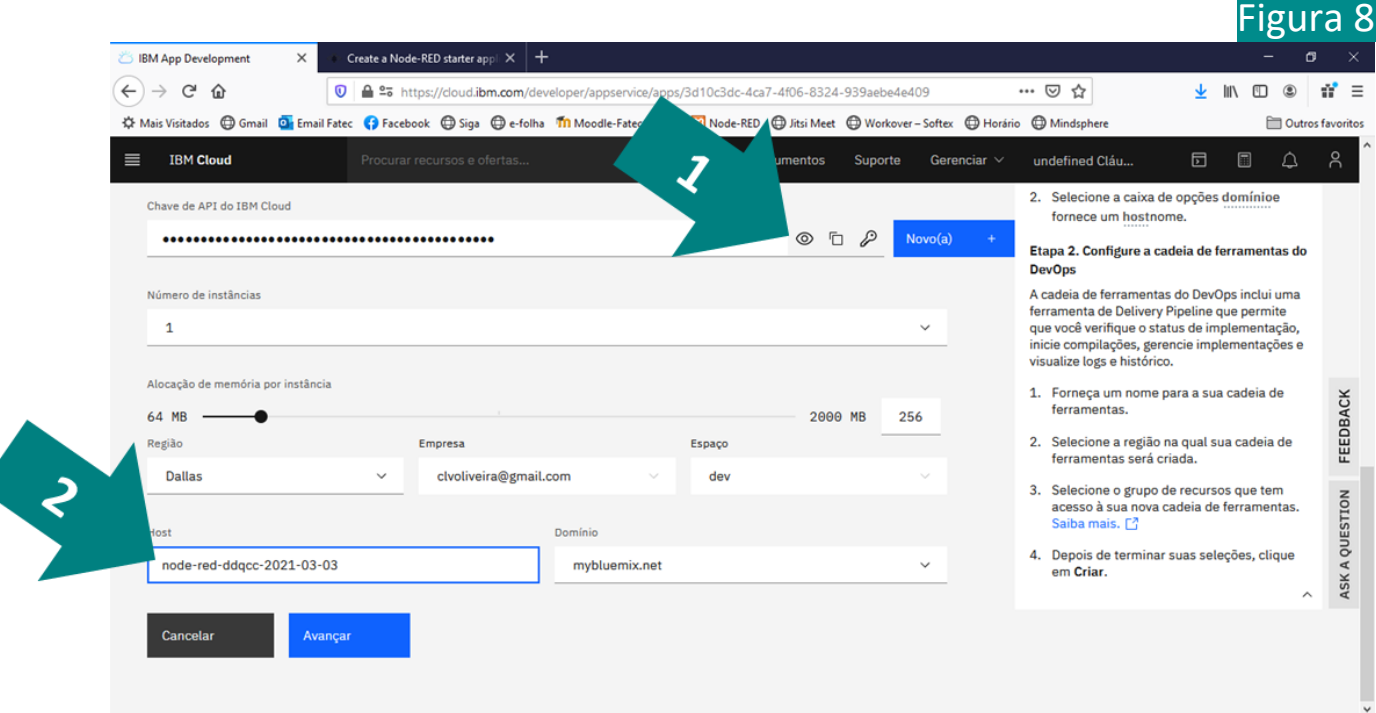

Clique no botão Criar (Figura 9).

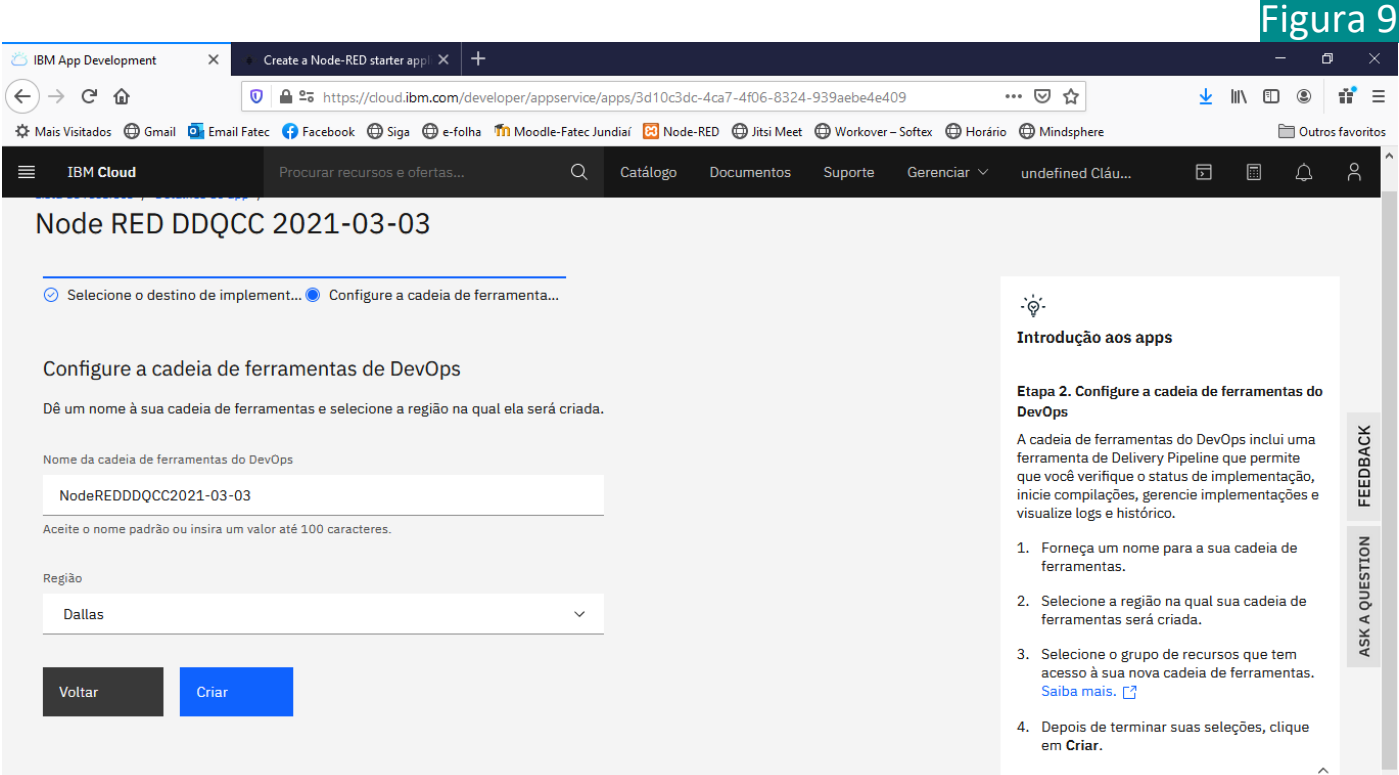

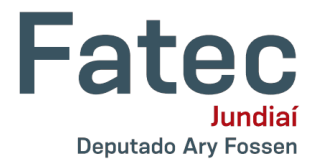

Observe na Figura 10 que levará alguns minutos para a criação do aplicativo, acompanhe a informação apresentada em **Status do**...  $F = 10$ 

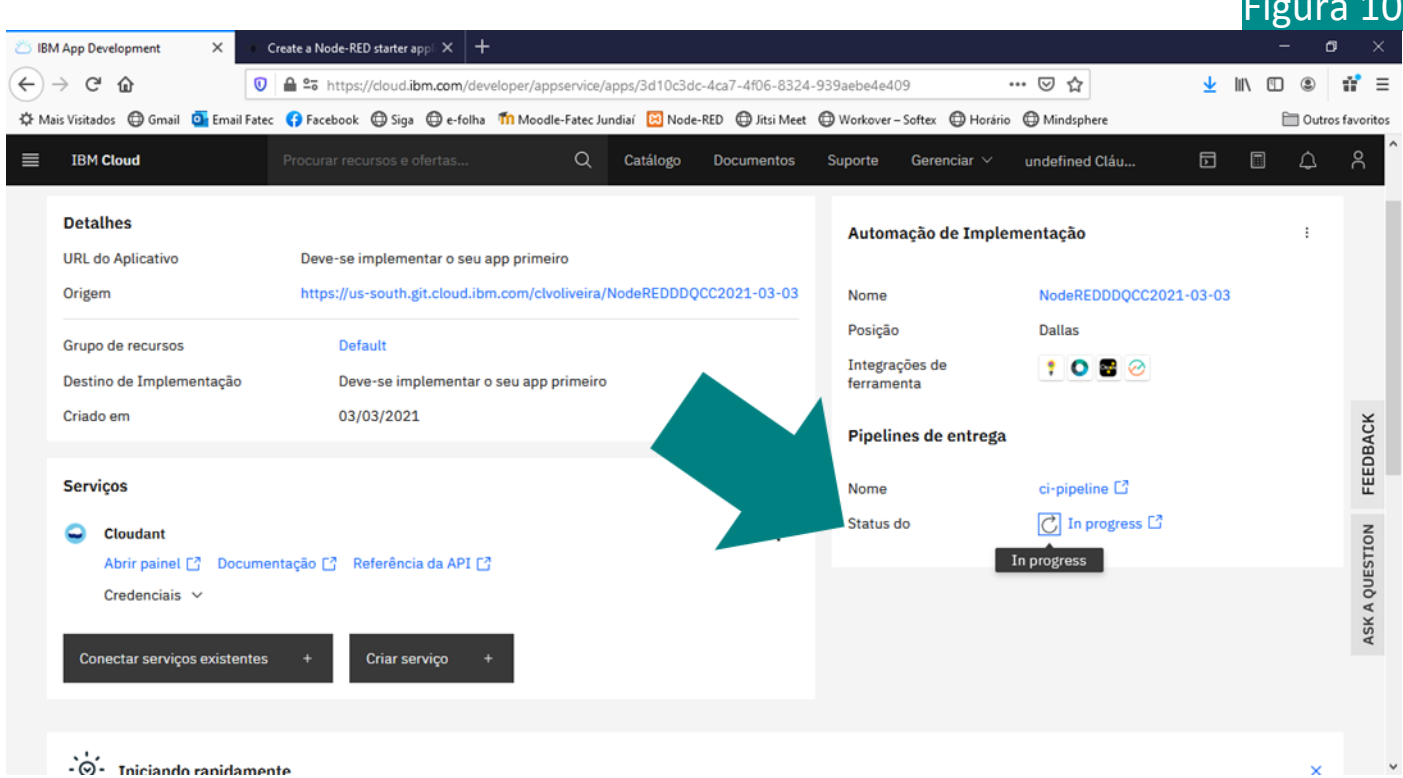

... até que a mensagem Sucesso seja apresentada (Figura 11).

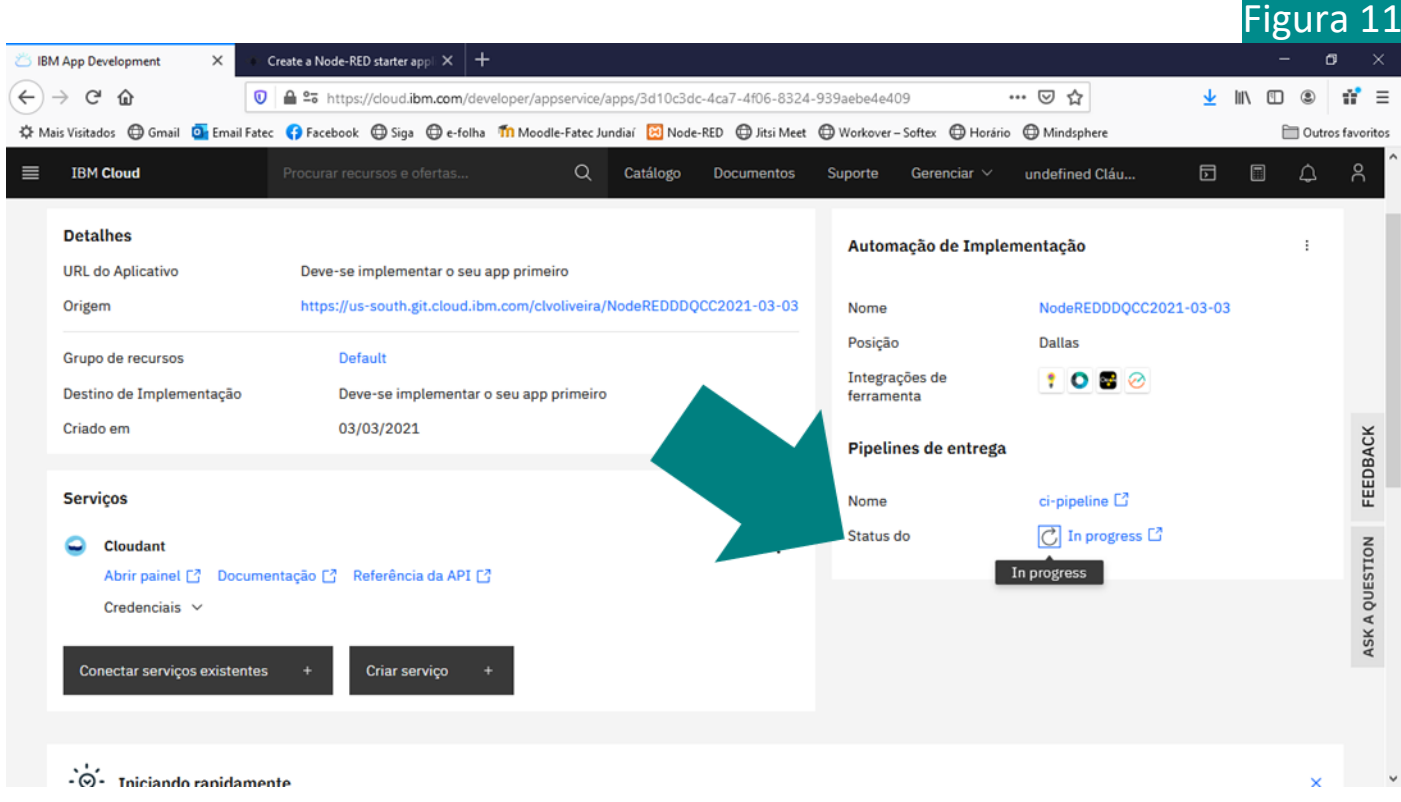

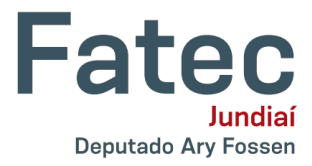

Recarregue a página no navegador para que a **URL do Aplicativo** seja apresentada, conforme mostrado na Figura 12.

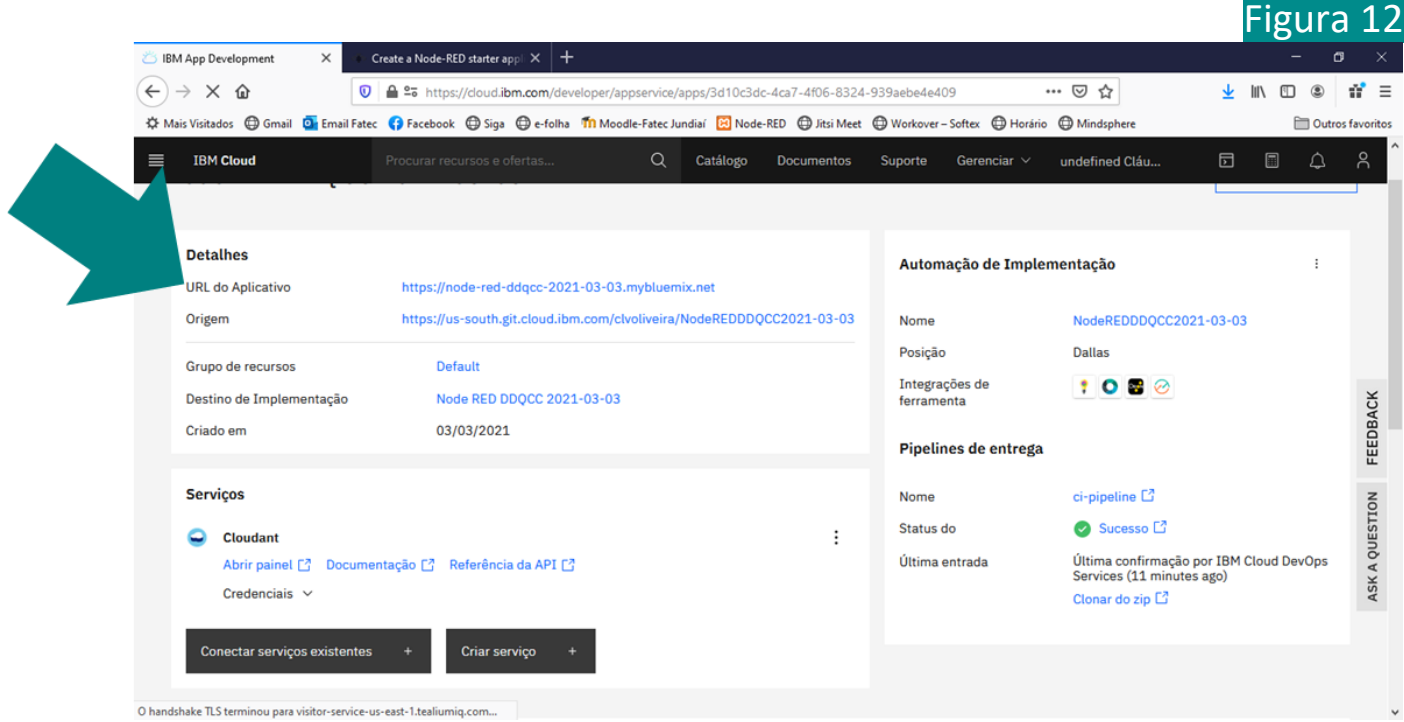

Clique na **URL do Aplicativo** e vamos configurar as informações de acesso ao Node-RED Editor (Figura 13), então, clique no botão **Next** que irá ser mostrado na parte inferior da página.

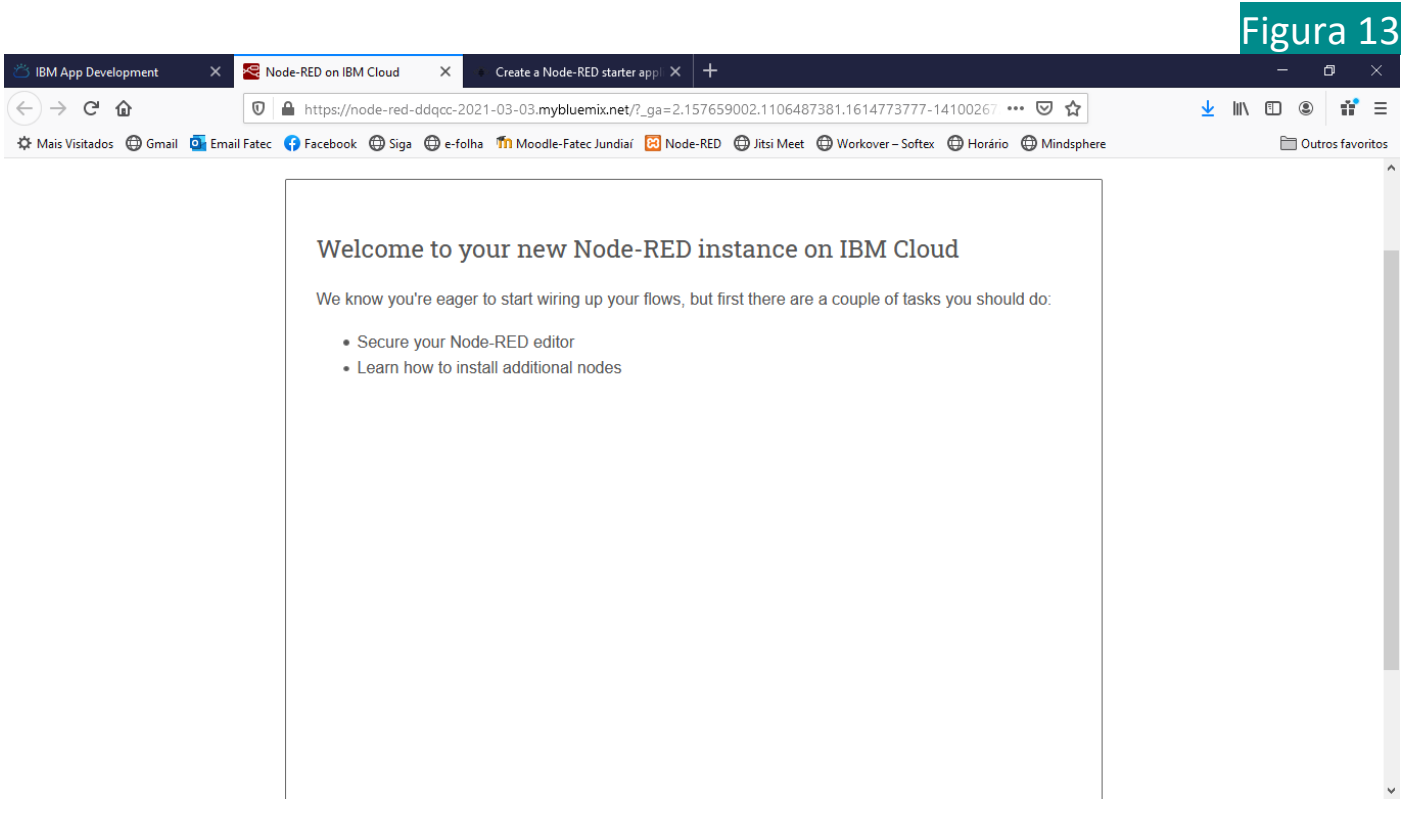

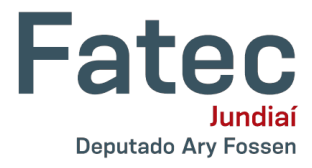

 $Fianra 14$ 

Defina um usuário e senha e clique no botão **Next** (Figura 14). Nas páginas seguintes, podemos aceitar as definições sugeridas avançando sempre que clicar no botão **Next**, por último, pressione o botão **Finish** para concluir a configuração.

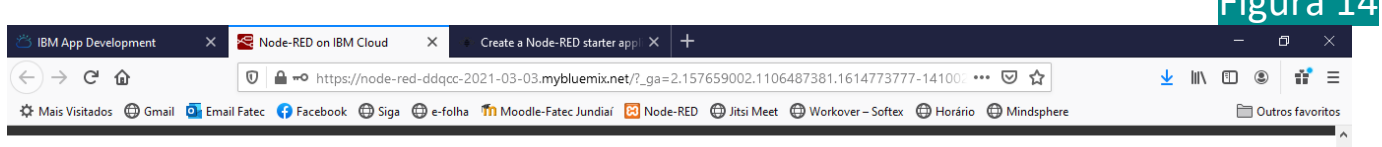

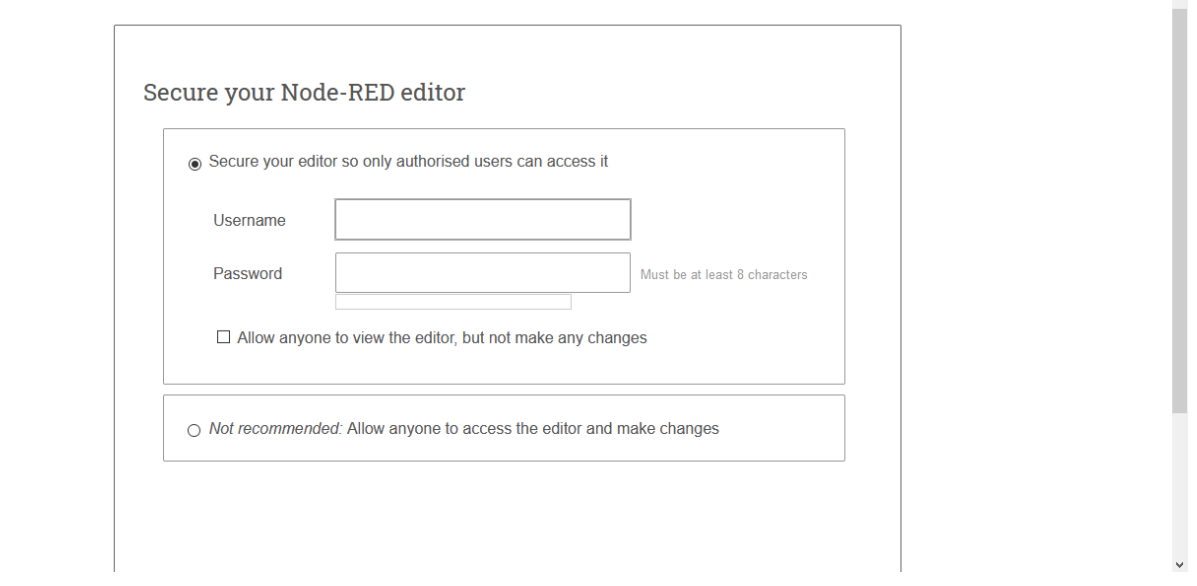

Em seguida será apresentada a janela principal do Node-RED (Figura 15). Selecione a opção **Go to your Node-RED flow editor**. Utilize usuário e senha definidos na etapa anterior.

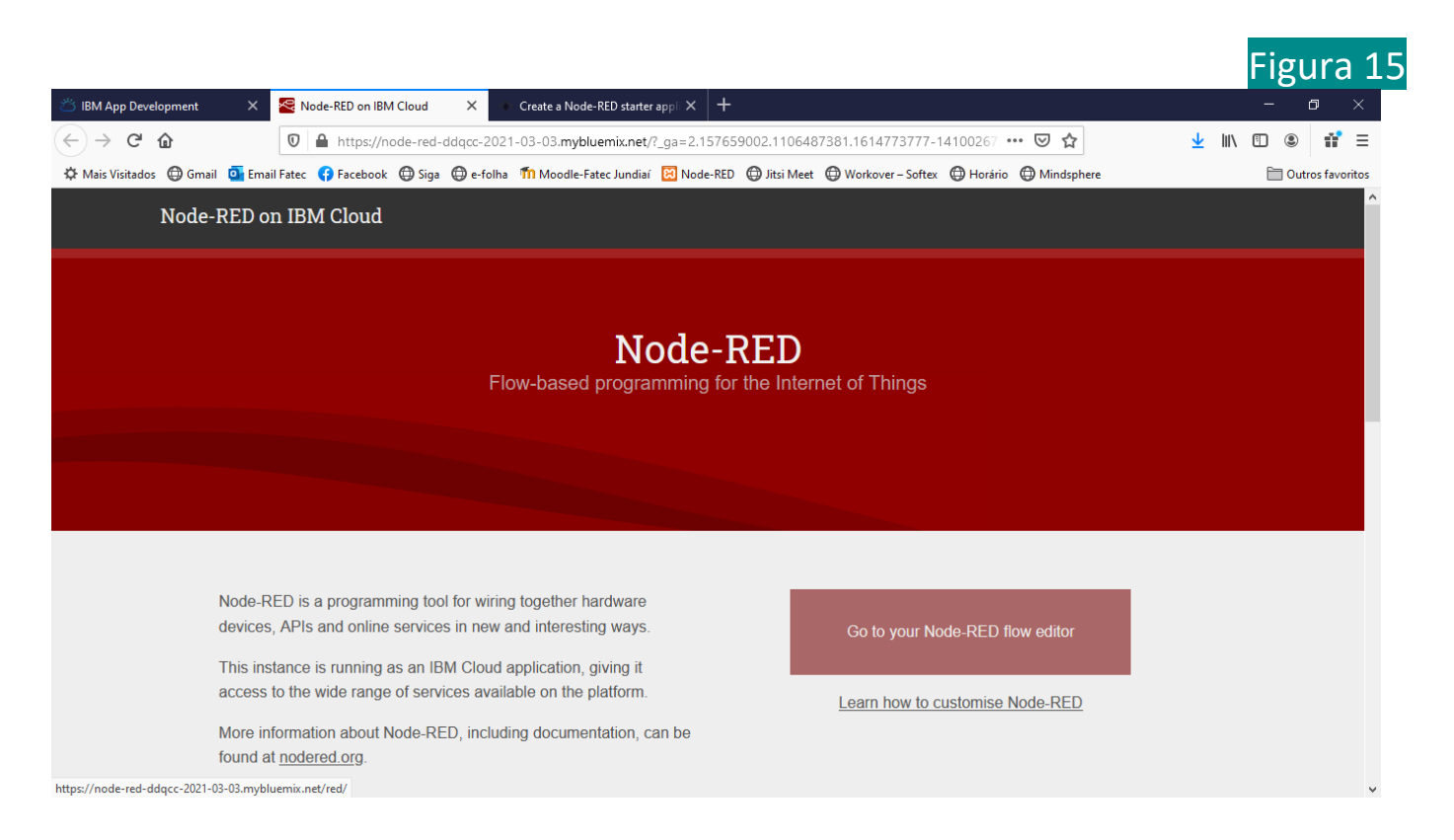

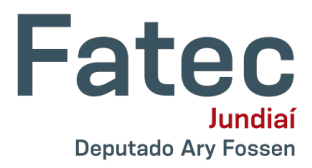

A janela do editor do Node-RED será apresentada já com uma aplicação do tipo "Hello World" criada, conforme podemos observar na Figura 16. Desta maneira, concluímos o processo de criação e configuração do Node-RED.

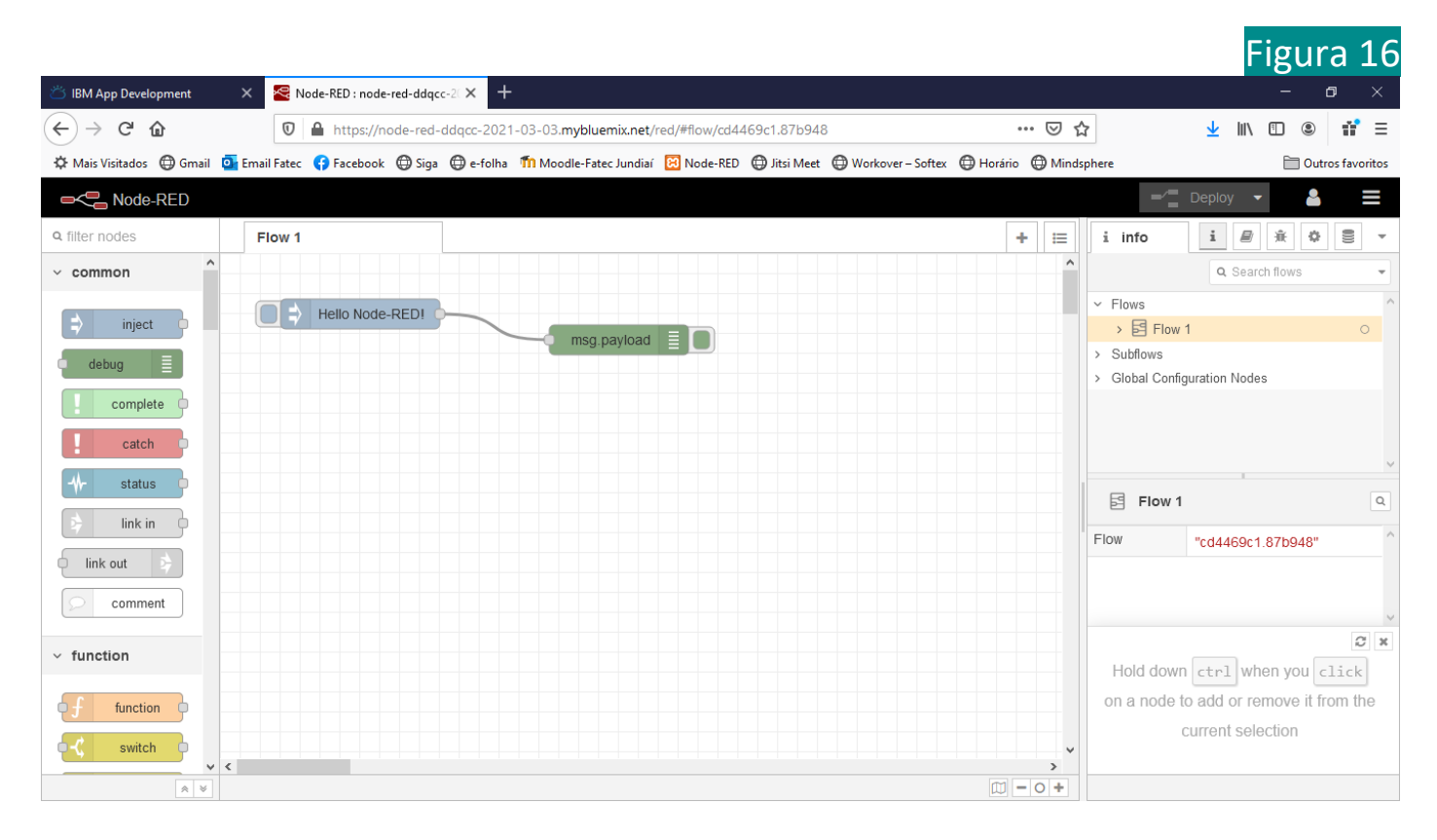

Nas próximas vezes que acessar a IBM Cloud, selecione a **Lista de Recursos** (Figura 17) após realizar o login.

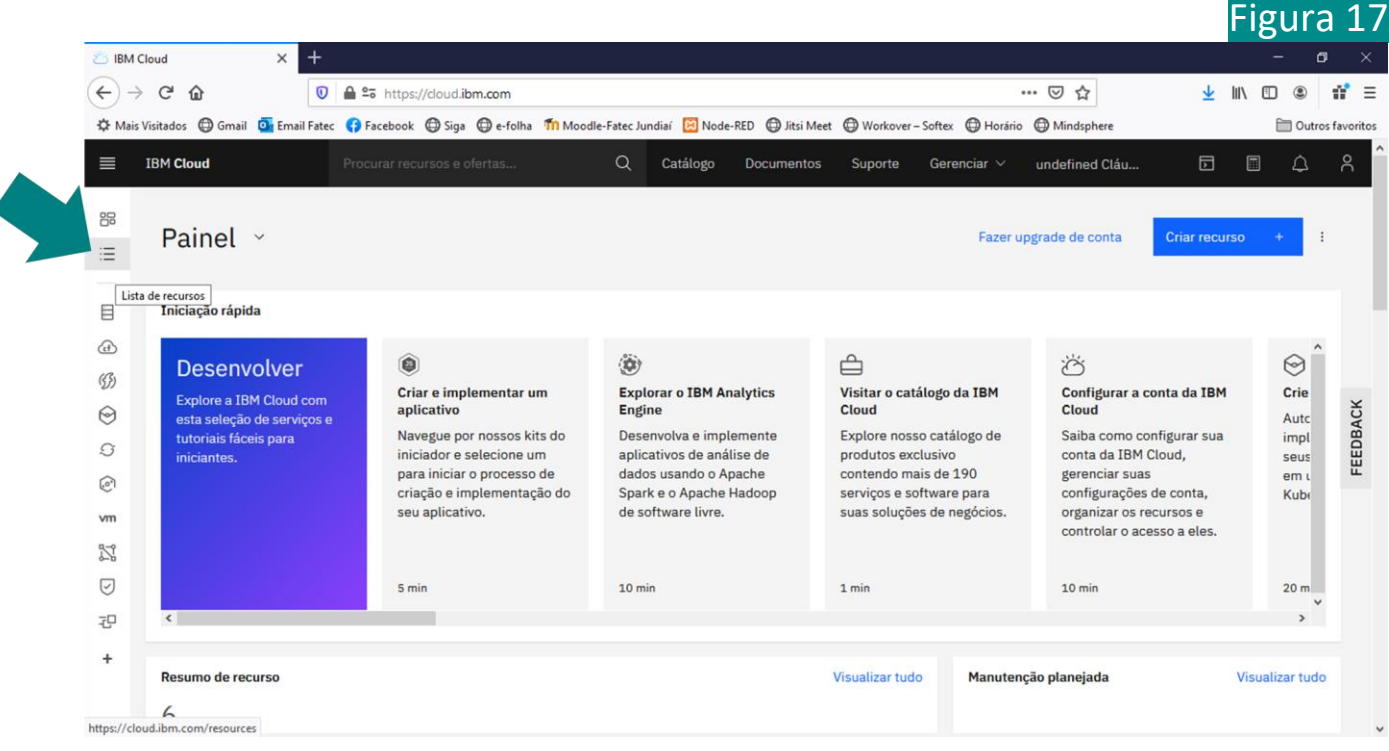

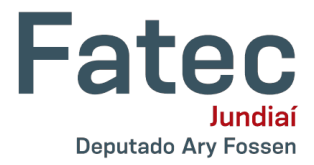

O Node-RED estará disponível em **Apps**, conforme nos mostra a Figura 18.

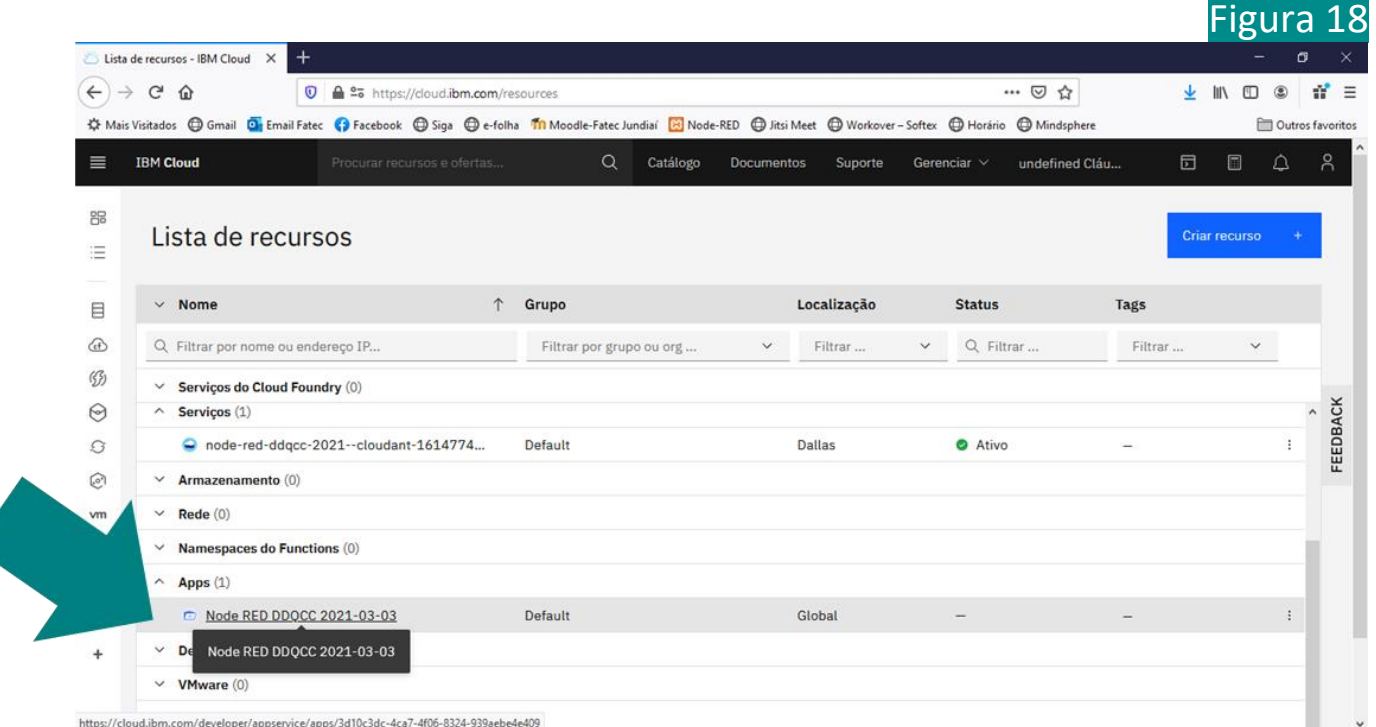